## **Publier un lien vers un site pédagogique**

<http://ticestrasbourg.site.ac-strasbourg.fr/ressources/des-liens/portail-maternelle/>

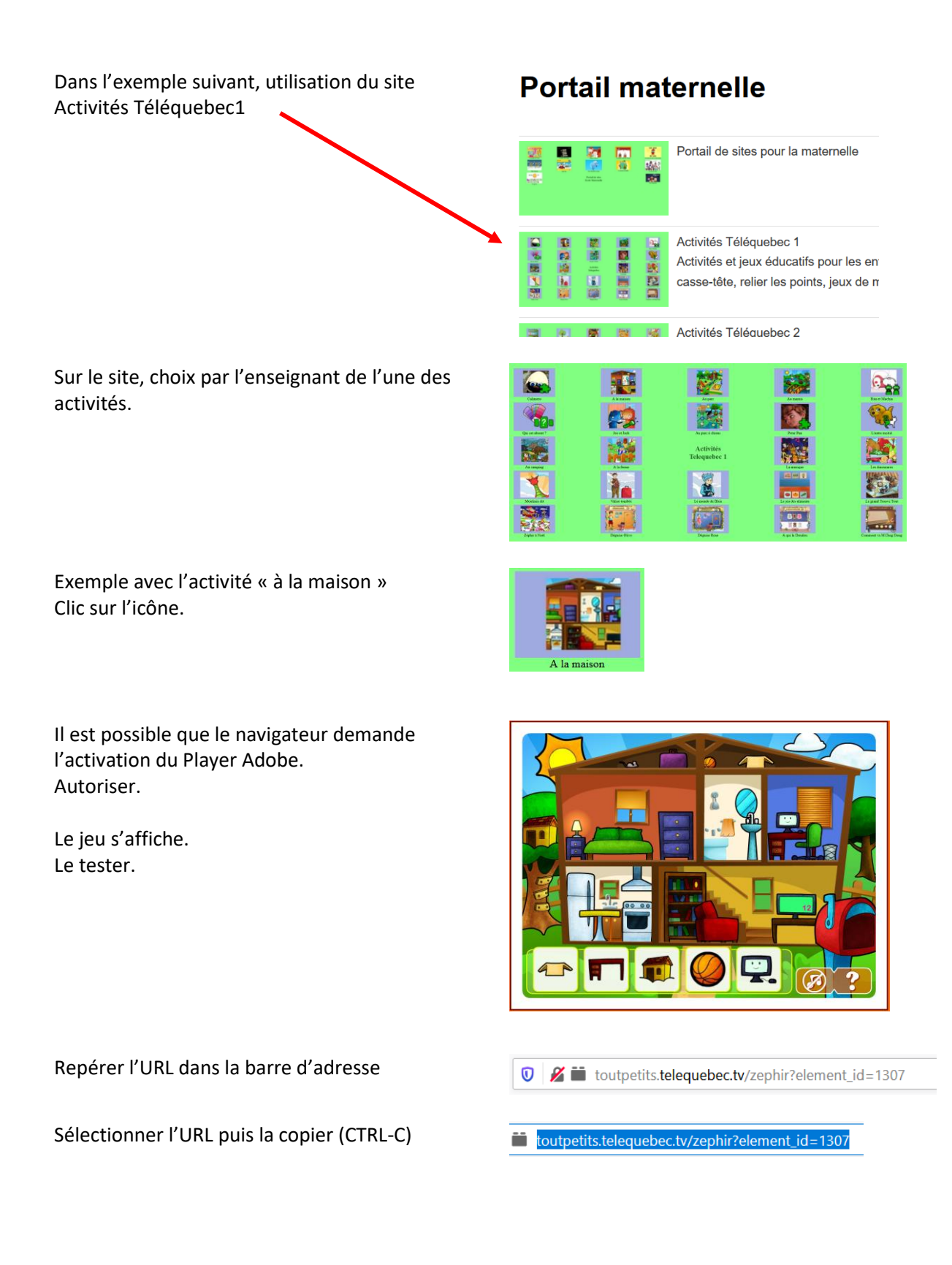

## **Publier un lien vers un site pédagogique**

Sur le site de l'école, se rendre sur la page Classe 1 spécifique de sa classe. Permalien: http://ticestrasbourg.site.ac-strasbourg.fr/classe-1/ Modifier En mode « tableau de bord » (pour modifier la page, saisir une petite introduction et un texte 91 Ajouter un média | **124** Insérer diaporama qui sera le lien (ici : C'est parti.) **v B J E E K E E E & E E** Paragraphe Un jeu pour le vocabulaire de a maison : C'est parti. Sélectionner le texte du futur lien. Un jeu pour le vocabulaire de a r C'est parti. Cliquer sur l'icône « insérer un lien » B  $I \equiv \equiv G \equiv \equiv$ Paragraphe  $\mathbf{v}$ Ô 景 C'est parti. Dans la fenêtre qui s'ouvre… Collez ou saisissez l'URL à rechercher … coller l'URL (CTRL-V) C'est parti. utpetits.telequebec.tv/zephir?element\_id=1307 Cliquer sur la roue dentée (options du lien)  $1 = 1307$ Insérer/modifier un lien Cocher « ouvrir le lien dans un nouvel onglet ». Saisissez l'URL de destination Ceci ouvrira le jeu dans un autre onglet du http://toutpetits.telequebec.tv/zephir?eleme Adresse web navigateur et ne fera as disparaître le site de l'école. C'est parti. Texte du lien Ouvrir le lien dans un nouvel onglet Cliquer sur Mettre à jour. Mettre à jour Une fois revenu sur la page, cliquer sur Publier, Publier ou Mettre à jour si la page avait déjà été créée.